# FutureNet AS-250 設定例集 AS-250/F-SC AS-250/F-KO AS-250/S

Ver1.0.0

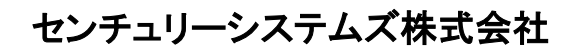

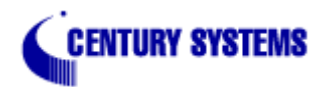

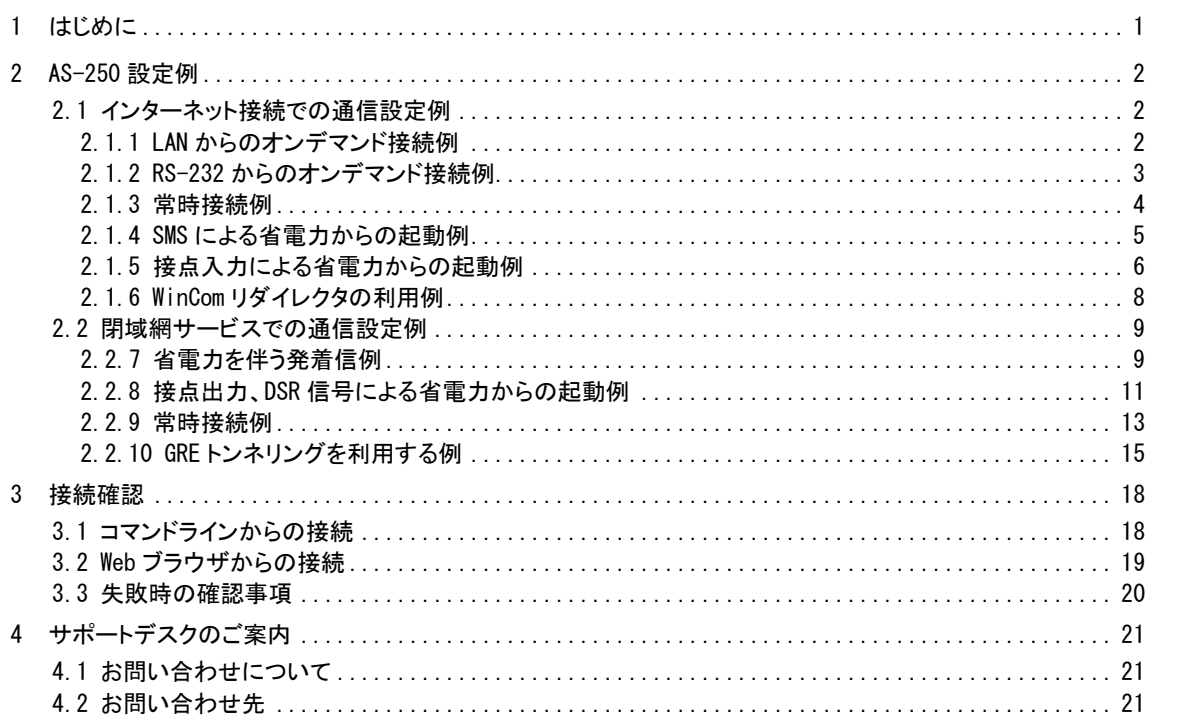

## <span id="page-2-0"></span>1 はじめに

- FutureNet はセンチュリー・システムズ株式会社の登録商標です。
- FOMA はNTTドコモ株式会社の商標または登録商標です。
- その他本書に記載されている会社名, 製品名は、各社の商標および登録商標です。
- 本書はFutureNet AS-250/S/F-KO/F-SCのバージョン1.4.0をベースに作成しております。
- 本ガイドは、FutureNet AS-250 のユーザーズガイド 1.4.0からの抜粋です。
- 本書の内容の一部または全部を無断で転載することを禁止しています。
- 本書の内容については、将来予告なしに変更することがあります。
- 本書の内容については万全を期しておりますが、ご不審な点や誤り、記載漏れ等お気づきの点がありま したらお手数ですが、ご一報下さいますようお願い致します。
- 各種機能において、ご使用されている製品およびファームウェアのバージョンによっては一部機能,コマ ンドおよび設定画面が異なっている場合もありますので、その場合は各製品のユーザーズガイドを参考 に適宜読みかえてご参照および設定を行って下さい。
- モバイルデータ通信端末をご利用頂く場合で契約内容が従量制またはそれに準ずる場合、大量のデー タ通信を行うと利用料が高額になりますので、ご注意下さい。
- 本書を利用し運用した結果発生した問題に関しましては、責任を負いかねますのでご了承下さい。
- <span id="page-3-0"></span>2 AS-250 設定例
- <span id="page-3-1"></span>2.1 インターネット接続での通信設定例
	- 2.1.1 LAN からのオンデマンド接続例

<span id="page-3-2"></span>AS-250のLAN側を拠点とするPCから、通信データが発生したときだけ、随時インターネット接続して送受信を行う例 です。インターネット接続はアクセス後しばらく無通信の状態が続くか、もしくは接続から一定時間経過すると自動的に 切断されるようにします。

(1) 構成

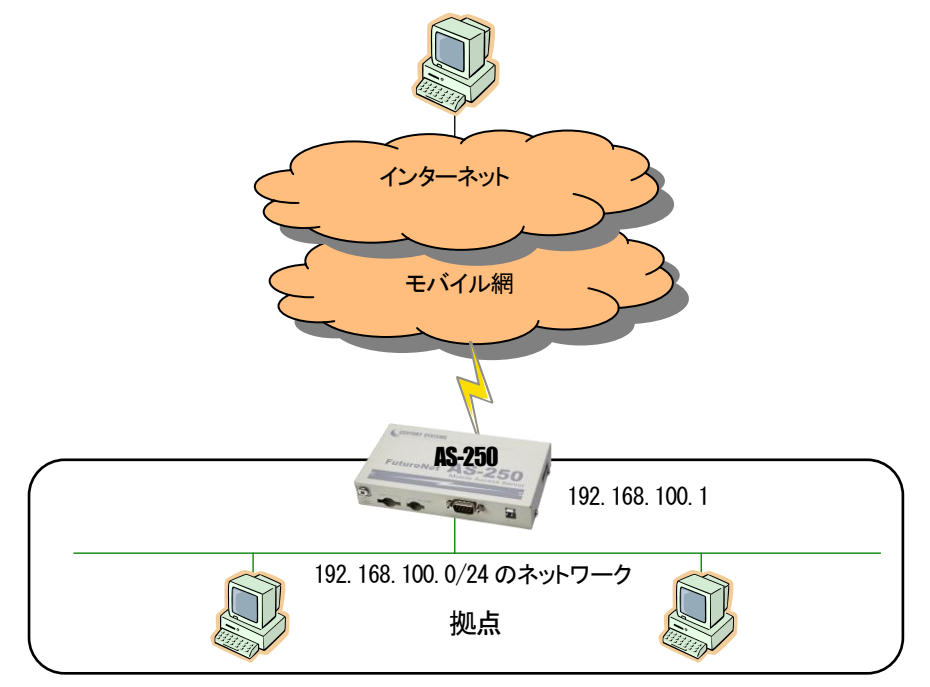

- (2) 要件
	- ① 接続先の登録を行います。
	- ② LAN 上のすべてのクライアント及び DNS リレーをインターネットにアクセスさせます。
	- ③ DNS リレー機能を有効にします。
	- ④ PPP 無通信監視タイマを180秒に設定します。
	- ⑤ 無通信にならない場合も最長10 分で強制切断するものとします。
- (3) AS-250 の設定

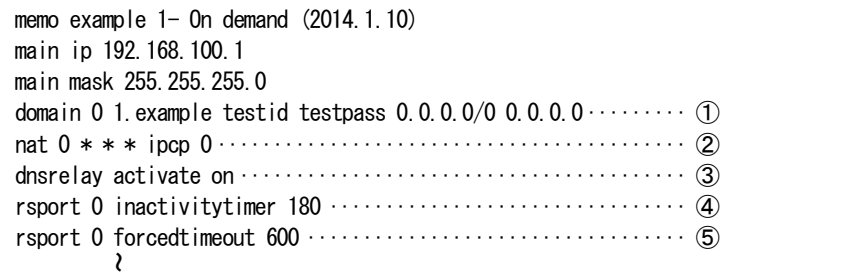

<span id="page-4-0"></span>2.1.2 RS-232 からのオンデマンド接続例

AS-250 の RS-232 ポートに計測装置を繋ぎ、計測データが発生したときだけインターネット接続して、遠隔のサーバ にシリアル変換機能でデータ送信を行う例です。

AS-250 の WAN 側は固定 IP アドレスではないものとします。従って TCP を接続したまま、PPP の切断・接続が起こる と WAN 側IP アドレスが変わり継続して通信できません。そこで PPP 無通信監視タイマより TCP 無通信監視タイマを短 くして、まず TCP を切断して次に PPP が切断されるように設定しておきます。

TCP接続中に網側から PPP を切断されたような場合、AS-250に残ったTCPセッションはTCP無通信監視タイマによ り解消されます。遠隔サーバ側のTCPセッションはESTABLISHED状態で残りますので、タイムアウトなどにより未使用 セッションを破棄することを推奨します。

(1) 構成

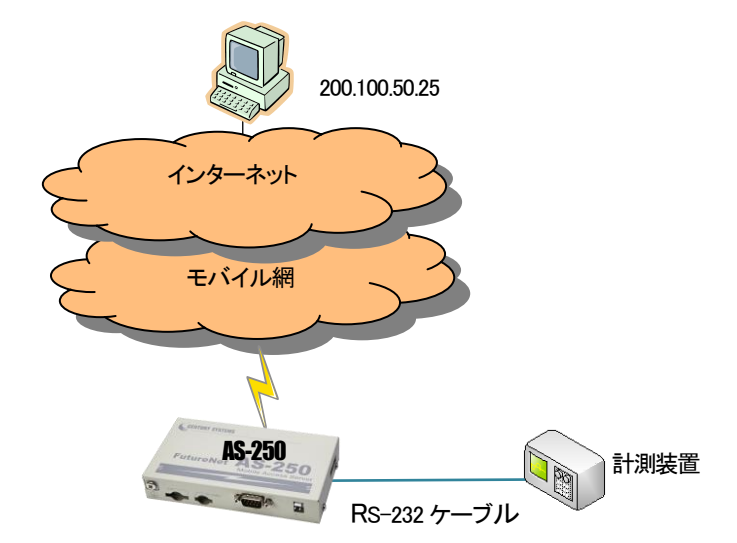

- (2) 要件
	- ① 接続先の登録を行います。
	- ② AS-250 からインターネットへの発呼を許します。
	- ③ PPP 無通信監視タイマを 30 秒にし、TCP 切断後30 秒で PPP を切断します(工場出荷値)。
	- ④ シリアル変換の接続モードをクライアントにします。
	- ⑤ TCP 接続先IP アドレスを指定します。
	- ⑥ 接続先TCP ポート番号を指定します。
	- ⑦ TCP 接続のトリガを RS-232 からのデータ受信にします(工場出荷値)。
	- ⑧ TCP 無通信監視タイマを PPP 無通信監視タイマより短い 25 秒にします。
- (3) AS-250 の設定

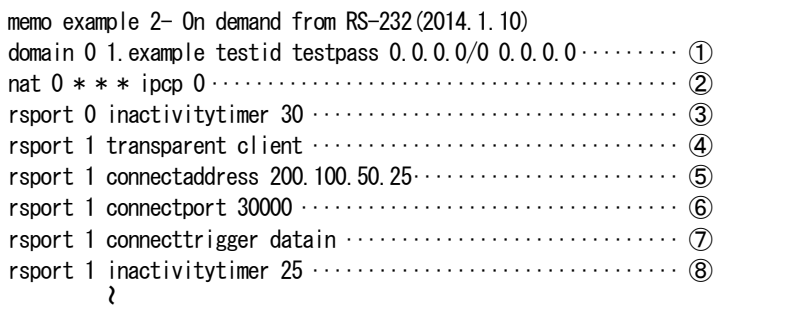

#### <span id="page-5-0"></span>2.1.3 常時接続例

この例は、AS-250は電源投入時にインターネット接続を行い、そのまま接続を保ちます。拠点の全クライアントともイン ターネットアクセスを可能にします。また定時リブート機能により、毎日定時にシステム再起動をかけ、圏外状態が一定 時間継続したときも再起動をかけます。

#### (1) 構成

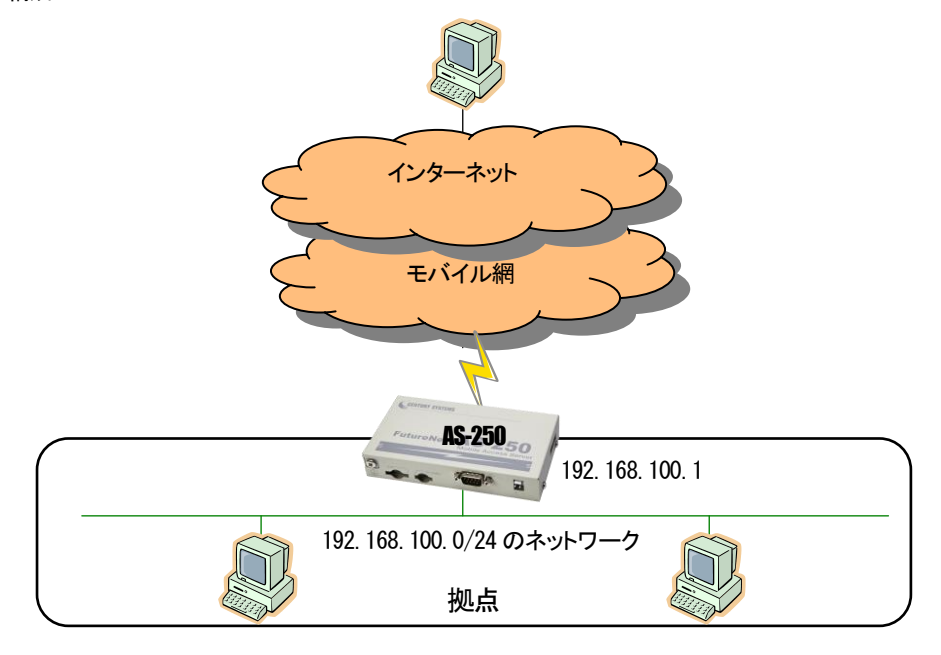

(2) 要件

- ① インターネットに接続するためのドメイン登録をおこないます。
- ② 登録したドメインのPDPタイプを指定します(ip 方式の場合省略可能です)。
- ③ LAN 上のすべてのクライアントをインターネットにアクセスさせます。
- ④ 常時接続機能を有効にし、接続先APN を指定します。
- ⑤ PPP 無通信監視タイマを無効にしておきます。
- ⑥ 毎日午前2 時に AS-250 を再起動させます。
- ⑦ 待受け状態で圏外状態が 5 分継続したら AS-250 を再起動させます。
- (3) AS-250 の設定

```
memo example 2- Always connect (2014.1.10)
main ip 192.168.100.1
main mask 255.255.255.0
domain 0 example testid testpass 0.0.0.0/0.0.0.0 \cdots (1)
domain 0 pdptype ppp ································· ②
nat 0 * * * ipcp 0 ··································· ③
alwaysonconnect activate on
alwaysonconnect domainname example
rsport 0 inactivitytimer 0 ··························· ⑤
autoreboot activate on ······························ ⑥
autoreboot time 2
oosreset activate on \cdots \cdotsoosreset time 5
```
<span id="page-6-0"></span>2.1.4 SMS による省電力からの起動例

AS-250 の LAN 側に IP カメラを設置し、センターから閲覧したいときだけ、AS-250 からインターネットに接続して画像を閲 覧できるようにします。また、AS-250 は省電力動作モードを有効にし、接続しないときは AS-250 は省電力状態になり、消費 電力を抑えます。センターから IP カメラの画像を閲覧したいときは、携帯電話から AS-250 の電話番号に SMS を送信してイ ンターネットに接続するよう要求します。接続が完了するとそのときのグローバルIPアドレス(動的割り当て)が SMS で返信 されるので、その IP アドレスを指定して IP カメラにアクセスします。モバイル接続はアクセス後しばらく無通信の状態が続く と自動的に切断され、省電力状態に戻ります。

(1) 構成

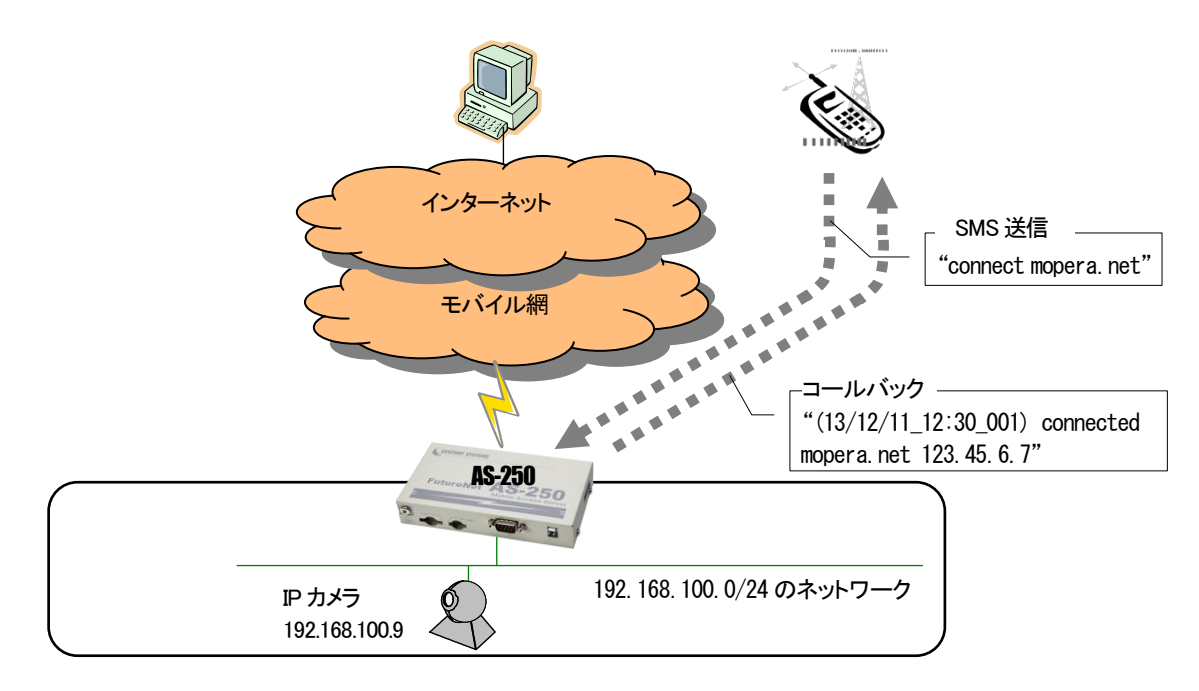

(2) 要件

AS-250 は、SMS 着信を受けると省電力状態から復帰、SMS メッセージで指定された APN に接続して、その IP アドレ スを SMS で返信します。上り方向で 5 分(300 秒)通信がなければ PPP を切断し、60 秒経過したら省電力状態に戻るよ うに設定します。IP カメラ(IP アドレスは 192.168.100.9)の TCP 80 番および 8888 番のポートをインターネットからアクセ スできるように NAT を設定します。

SMS の接続要求としては、例えば宛先が mopera.net であれば、"connect mopera.net"を本文として送信します。

① インターネットに接続するためのドメイン登録をおこないます。

(この例では mopera.net に接続します。mopera.net では ID とパスワードはダミー(任意の文字)で接続できます。) ② センターからグローバル IP アドレスの TCP 80 番へのアクセスを IP カメラ(192.168.100.9)宛てに変換します。

- ③ センターからグローバル IP アドレスの TCP 8888 番へのアクセスを IP カメラ(192.168.100.9)宛てに変換します。
- 
- ④ DNS リレー機能を有効にします。
- ⑤ PPP 無通信監視タイマを 300 秒に設定します。
- ⑥ 省電力動作モードを有効にします。
- ⑦ 60 秒間所定のイベントが発生しなければ省電力状態に入ります。
- ⑧ SMS 着信をトリガーとして接続動作をおこないます。
- ⑨ SMS 着信を許可する端末の電話番号を登録し、コールバックを on にします。 09012349876 から着信があるとメッセージ本文の接続コマンド等を実行し、割り当てられた IP アドレス等の PPP 状 態を SMS で返信します。
- (3) AS-250 の設定

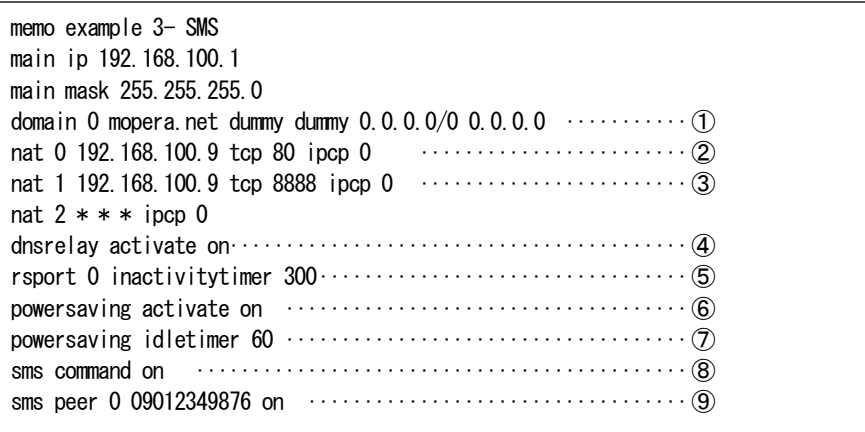

### <span id="page-7-0"></span>2.1.5 接点入力による省電力からの起動例

AS-250のLANに計測装置を接続し、計測装置からデータを送りたい時だけ AS-250 を省電力状態から起動し、インタ ーネット接続させます。AS-250 の起動は入力接点の変化によるものとし、起動すると接点変化を管理者にメール通知し ます。AS-250 が接点変化を検出してからメール送信するまでに、回線状況により数秒から 10 秒程度を要します。 AS-250 は一定時間無通信が続くとまた省電力状態に戻ります。省電力中だけ接点出力をオフにします。また回線障 害対策として、待受け状態で圏外状態が 3 分継続したら AS-250 を再起動するよう設定します。

(1) 構成

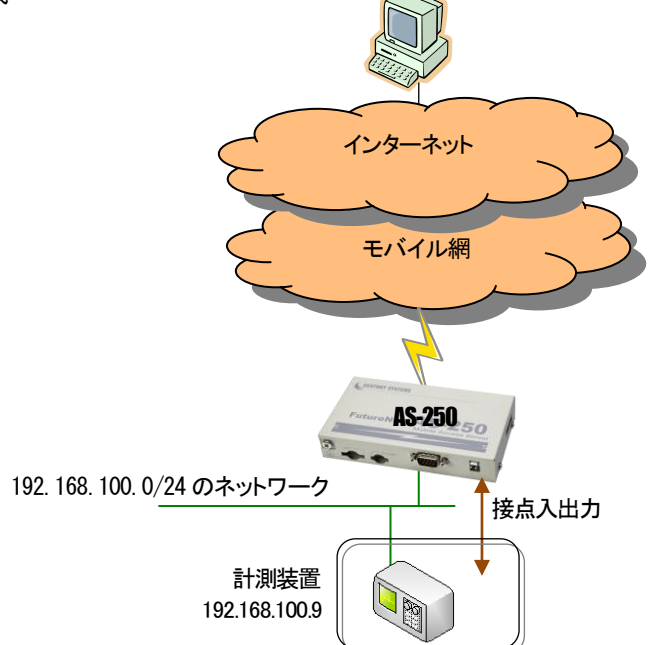

- (2) 要件
	- ① インターネットに接続するためのドメイン登録をおこないます。
	- ② 上記で登録したドメインのPDPタイプを指定します(ip 方式の場合省略可能です)。
	- ③ LAN 上のクライアント及びメール送信によるインターネットアクセスを許します。
	- ④ DNS リレーを有効にします。
	- ⑤ 入力接点DI0 がオンになったとき、省電力状態から復帰させます。
	- ⑥ SMTP メールサーバを登録します。
	- ⑦ 送信元メールアドレスを設定します。
	- ⑧ 宛先メールアドレスを設定します。
	- ⑨ 入力接点0 の変化をイベントとしてメールサーバ 0 を使って通知します。
	- ⑩ 発信のトリガとなったパケットは保存し、接続後にまとめて送信します。
	- ⑪ 出力接点0 の初期値をオン状態にします。
	- ⑫ 出力接点0 の省電力状態中はオフにします。
	- ⑬ PPP 無通信監視タイマを 60 秒にします。
	- ⑭ PPP 強制切断タイマを 300 秒に設定します。
	- ⑮ 省電力機能を有効にします。
	- ⑯ 省電力状態に移行するためのアイドルタイマを 100 秒に設定します。
	- ⑰ 待受け状態で圏外状態が 3 分継続したら AS-250 を再起動させます
- (3) AS-250 の設定

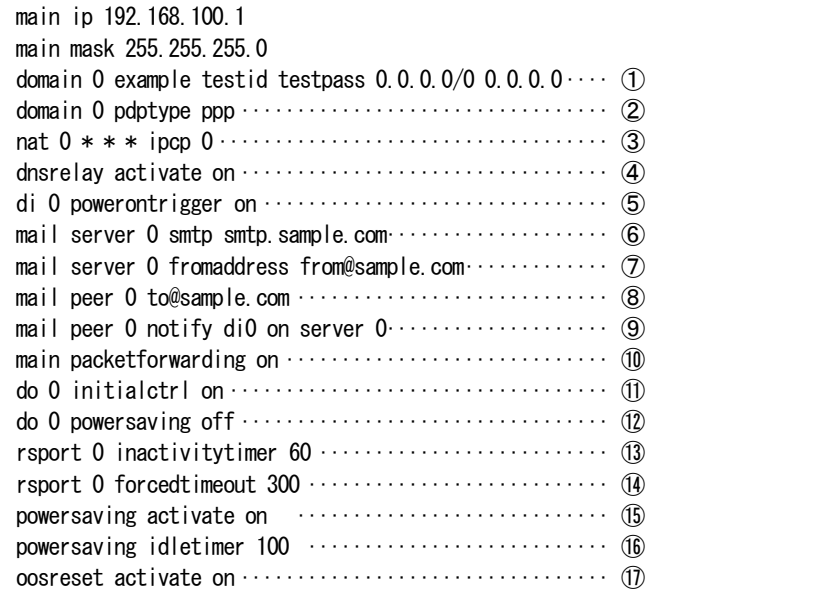

<span id="page-9-0"></span>2.1.6 WinCom リダイレクタの利用例

当社が提供する「WinCom リダイレクタ」を使用することによってセンター側の COM アプリケーションを利用する例です。 あらかじめ、センターの Windows パソコンに、当社製品の「WinCom リダイレクタ」をインストールしておきます。Windows パソコン上に仮想COM ポートを作成し、COM アプリケーションのアクセスポートとして仮想COM ポートを指定することに より、遠隔の AS-250 の RS-232 ポートと通信が可能になります。

なお AS-250 のインターネット契約は固定 IP とします。

(1) 構成

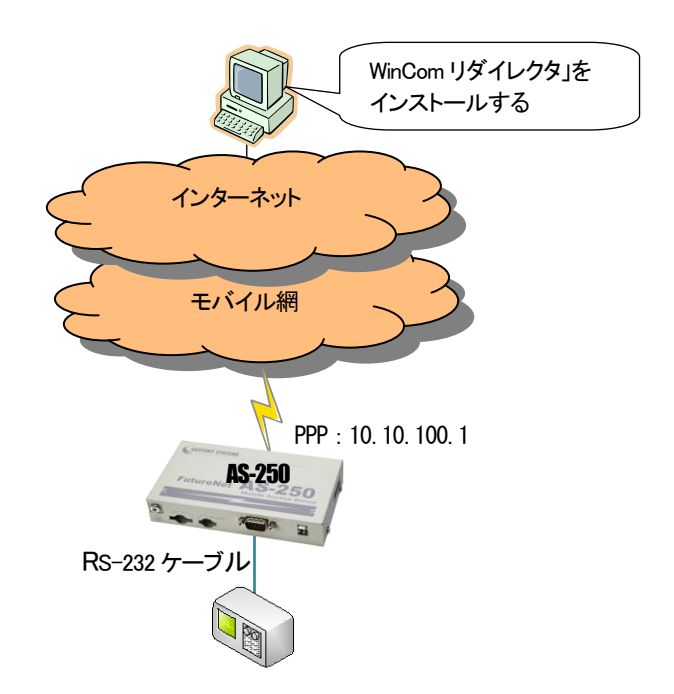

(2) 要件

センター側仮想COM ポート登録時の接続先は、固定IP 10.10.100.1、TCP ポート番号33334(初期値)とします。AS-250 の RS-232 のボーレート等通信条件は、COM アプリケーションの設定が適用されます。

- ① インターネットに接続するためのドメイン登録をおこないます。WAN 側IP アドレスに固定IP アドレスを指定するか、 あるいは"0.0.0.0"を指定するかは利用する事業者、サービスによって異なります。
- ② 常時接続機能を有効にし、接続先APN を指定します。
- ③ DNS リレー機能を有効にします。
- ④ PPP 無通信監視タイマを無効にします。
- ⑤ シリアル変換機能を COM リダイレクトサーバにします。
- (3) AS-250 の設定

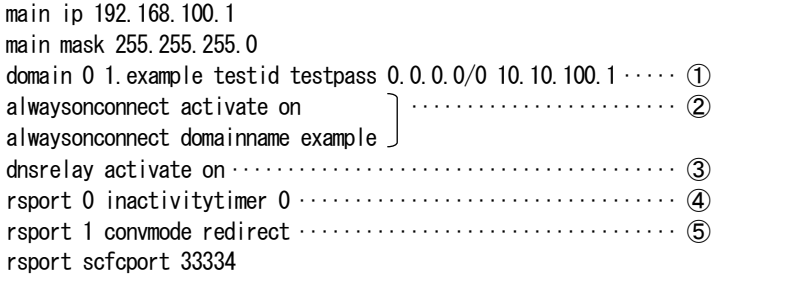

## <span id="page-10-0"></span>2.2 閉域網サービスでの通信設定例

<span id="page-10-1"></span>2.2.7 省電力を伴う発着信例

これは、閉域網サービス(ビジネス mopera アクセスプレミアム FOMA タイプ)を利用して、AS-250 に LAN 接続した機器 とセンターとで通信を行う場合の例です。

センターからの IP 着信により省電力状態から起動して通信を行います。またメールにより「モバイル通信量の閾値超 え」、及び「モバイル通信量」の通知を行わせます。

センター側から AS-250 に対する Ping、Telnet 接続、ファームウェアバージョンアップも行えるようにします。 モバイル接続はアクセス後しばらく無通信の状態が続くと自動的に切断され、省電力状態に戻ります。

```
(1) 構成
```
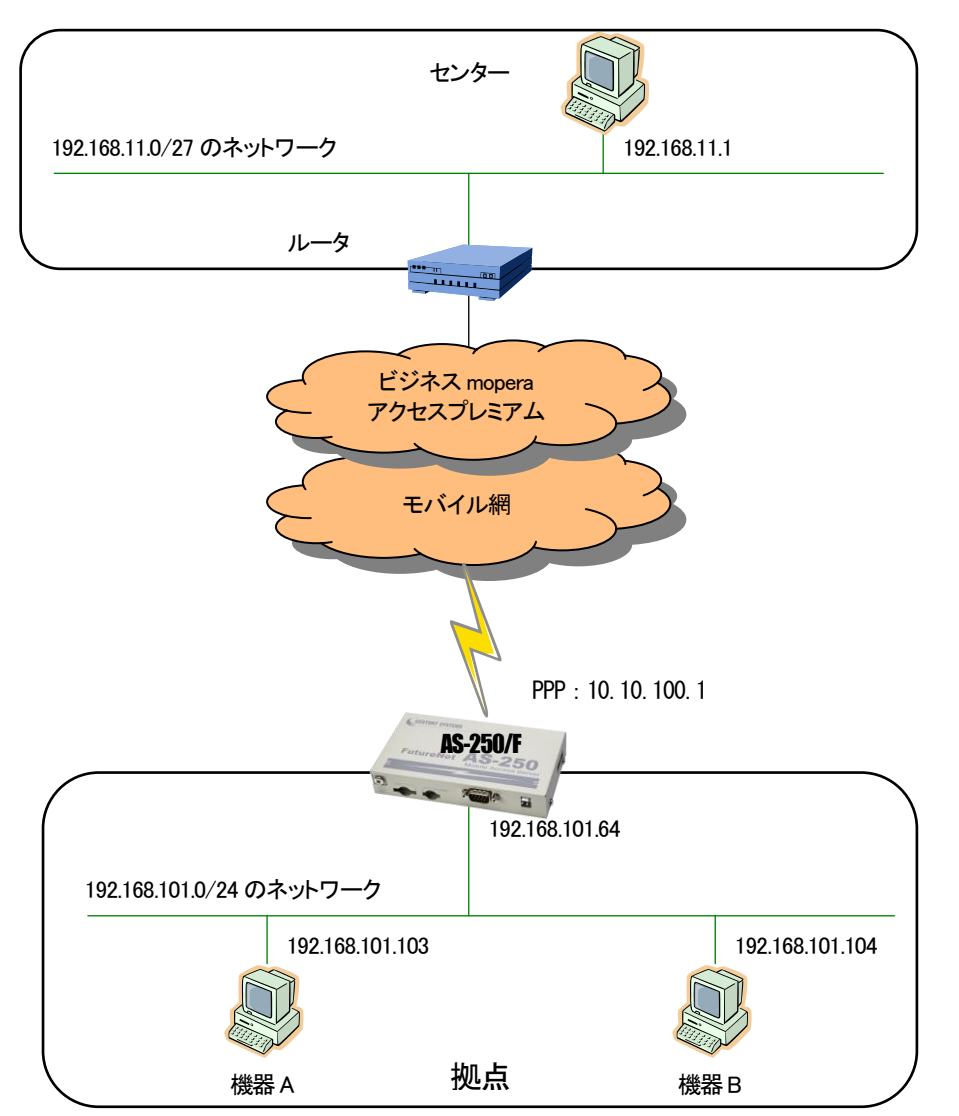

- (2) 要件
	- ① 閉域網に接続するためのドメイン登録を行います。
	- ② 上記で登録したドメインのPDPタイプを指定します。
	- ③ センターから、AS-250 に ping できるようにします。
	- ④ センターから、AS-250 に telnet ログインできるようにします。
	- ⑤ センターから、AS-250 のファームウェアをバージョンアップできるようにします。
	- ⑥ センターと LAN 上の機器A(TCP ポート 65000 番)が TCP/IP 通信できるようにします。
	- ⑦ センターと LAN 上の機器B(UDP ポート 65001 番)が UDP/IP 通信できるようにします。
	- ⑧ LAN 上のクライアント及びメール送信が行えるよう NAT 設定を行います。
	- ⑨ SMTP メールサーバを登録します。
	- ⑩ 送信元メールアドレスを設定します。
	- ⑪ 宛先メールアドレスを設定します。
	- ⑫ モバイル通信量の閾値超えをメール送信のイベントとして登録します。
	- ⑬ モバイル通信量の月次報告をメール送信のイベントとして登録します。
	- ⑭ モバイル通信量カウンタを初期化する日を毎月1 日とします。(省電力状態の場合は復帰した日となります)
	- ⑮ モバイル通信量の閾値を 1000000kbytes とします。
	- ⑯ PPP 無通信監視タイマを 60 秒にします。
	- ⑰ 省電力機能を有効にします。
	- ⑱ 省電力状態に移行するためのアイドルタイマを 50 秒に設定します。
- (3) AS-250 の設定

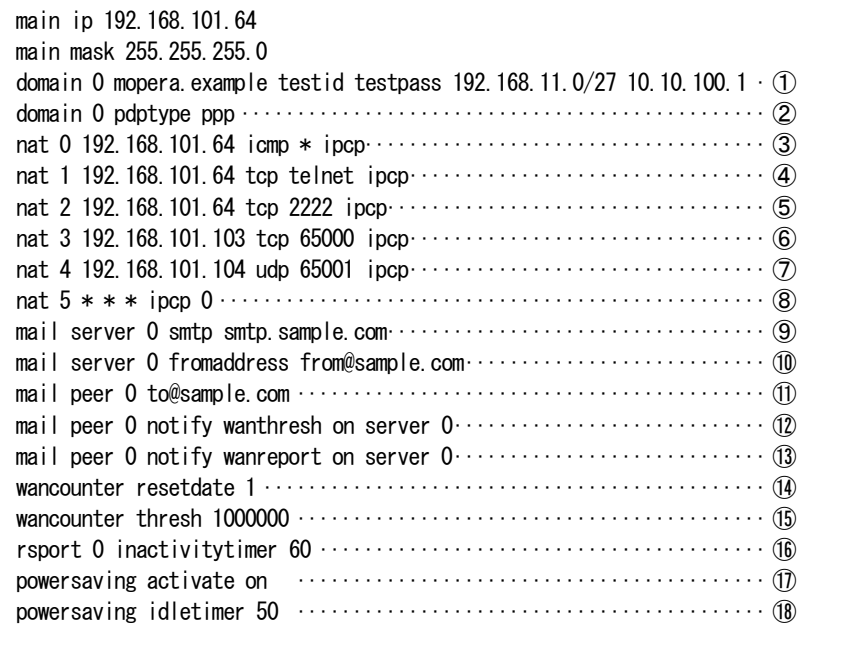

### <span id="page-12-0"></span>2.2.8 接点出力、DSR 信号による省電力からの起動例

AS-250 は通常省電力状態としておき、SMS 着信や RS-232 の DSR 信号変化、もしくはセンターからの IP 着信のいづれ かにより、省電力状態から復帰させ通信を行う例です。RS-232 からの通信は AS-250 側を TCP クライアントとして接続 させます。モバイル接続はアクセス後しばらく無通信の状態が続くと自動的に切断され、省電力状態に戻ります。

(1) 構成

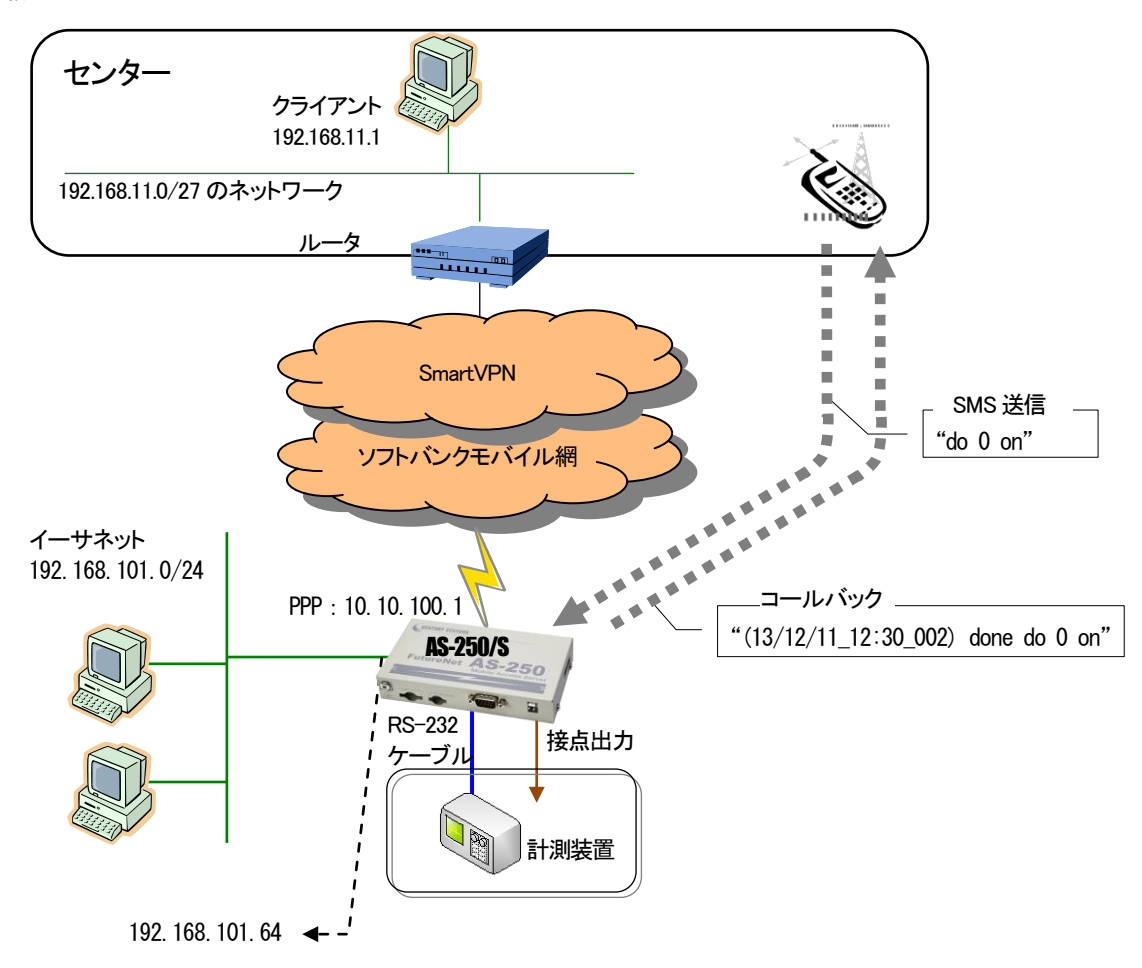

(2) 要件

SMS を使う場合は、DO 出力メッセージ"do 0 on"を送り、計測装置はそれを受けて RS-232 に計測データの送信を開 始するものとします。計測装置側から一方的に RS-232 データ送信を開始する場合は、まず DSR 信号をオンにして AS-250 を省電力状態から復帰させてから送信を開始します。

- ① センターをドメイン0として登録します。
- ② ドメイン0からの着信を許可します。(AS-250/F では不要です)
- ③ センターから LAN 上の PC(TCP ポート 40000)にモバイル接続できるようにし、その他のクライアントは全て WAN 側への片方向接続とします。RS-232 による TCP クライアント接続は NAPT で許可されます。
- ④ DNS リレーを有効にします。
- ⑤ SMS 送受信を有効にします。
- ⑥ SMS 着信を許可する端末の電話番号を登録し、コールバックを on にします。 09012349876 から着信があるとメッセージ本文の DO 出力を実行し、出力完了を SMS で返信します。
- ⑦ SMS による接点出力を許可します。
- ⑧ RS-232 の DSR 信号入力がオフからオンに変化したときに、省電力状態から復帰させます。
- ⑨ RS-232 からデータを受信したとき、AS-250 側から IP アドレス 192.168.11.1、TCP ポート 50000 に対して TCP コネク ションを行い、無通信60 秒で TCP を切断するように設定します。
- ⑩ RS-232 の通信速度は 19.2Kbps、RTS/CTS フロー制御とします。
- ⑪ PPP 無通信監視タイマを 120 秒に設定します。
- ⑫ 省電力機能を有効にします。
- ⑬ 省電力状態になるためのアイドルタイマを 100 秒にします。
- (3) AS-250 の設定

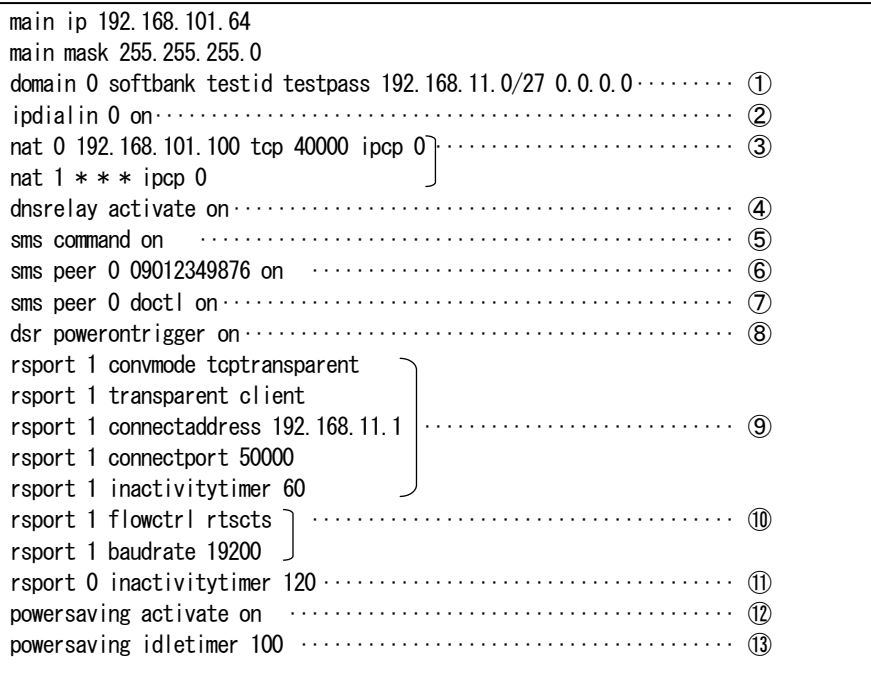

#### <span id="page-14-0"></span>2.2.9 常時接続例

これは、閉域網サービス(ビジネス mopera アクセスプレミアム FOMA タイプ)を利用し、センターと LAN 側 PC 及び RS-232 機器相互に通信を許す例です。

(1) 構成

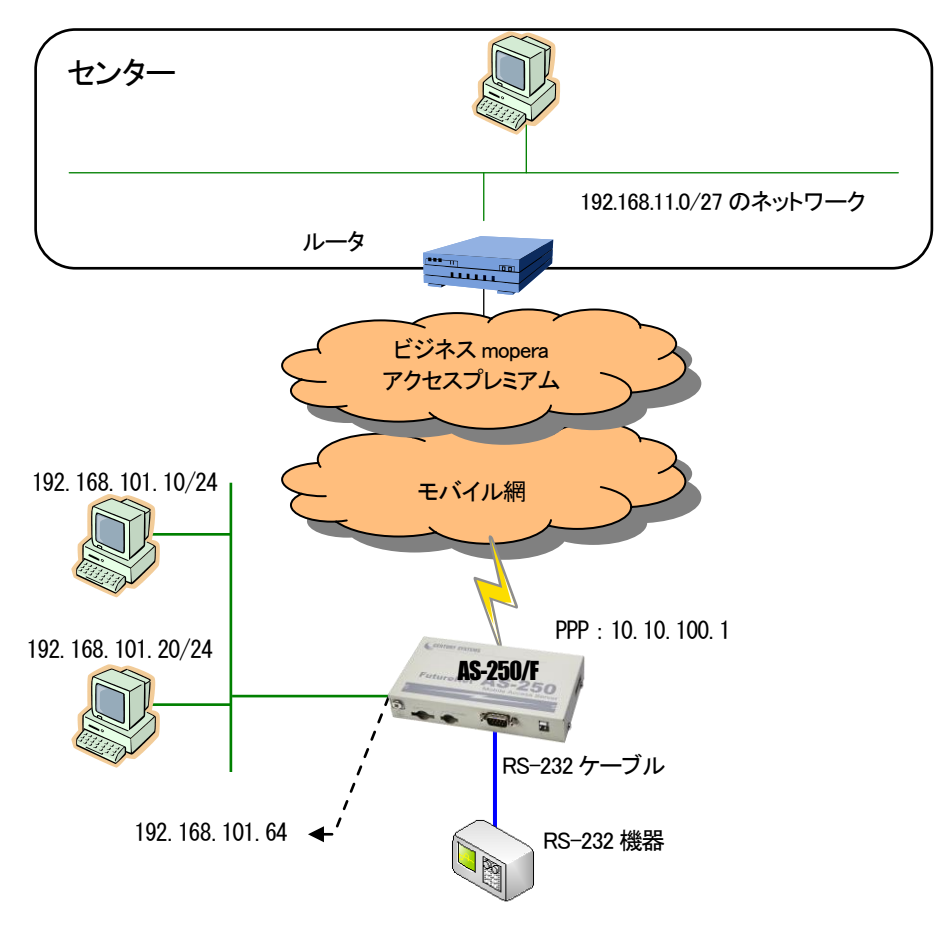

#### (2) 要件

AS-250 の RS-232 ポートはサーバ&クライアントに設定して、センター側からでも、AS-250 側のどちらからでも TCP 接続 できるようにします。モバイル通信量を SMS により通知させ、障害回避のために定期リブート及び圏外リブートを設定しま す。

- ① センターと発着信するためのドメイン登録を行います。
- ② 常時接続先を指定し、常時接続を有効にします。
- ③ PPP 無通信監視タイマを無効にします。
- ④ アクセスポイントの接続方式に合わせて登録ドメインのPDPタイプを指定します。
- ⑤ センターから、AS-250 に telnet ログインできるように nat 設定します。
- ⑥ LAN 側にある2台の PC を、WAN 側からアクセスできるように nat 設定します。
- ⑦ TCP ポート番号33000 を RS-232 通信のサーバ用に nat 設定します。
- ⑧ RS-232 による TCP クライアント接続を許可します。
- ⑨ RS-232ポートのTCP接続をサーバ&クライアントに設定して、センター側、AS-250側のどちらからでもTCP接続で きるようにします。
- ⑩ 上記TCP クライアント時の接続先IP アドレスを 192.168.11.1、TCP ポート番号を 40000 にし、TCP 接続タイミングを RS-232 からのデータ受信時にします。
- ⑪ TCP サーバとしての待ち受け TCP ポート番号を 33000 にします。
- ⑫ RS-232 の通信速度、フロー制御を設定します。
- ⑬ 無通信2 分継続で TCP セッションを切断します。
- ⑭ SMS 機能を有効にし、送受信相手の電話番号を登録します。
- ⑮ モバイル通信量の閾値超えを SMS 通知させます。
- ⑯ モバイル通信量の月次報告を SMS 通知させます。
- ⑰ モバイル通信量カウンタを初期化(月次報告)する日を毎月10 日とします。
- ⑱ モバイル通信量の閾値を 2000000kbytes とします。
- ⑲ 毎日午前3 時に AS-250 を再起動させます。
- ⑳ 待受け状態で圏外状態が 6 分継続したら AS-250 を再起動させます。

(3) AS-250 の設定

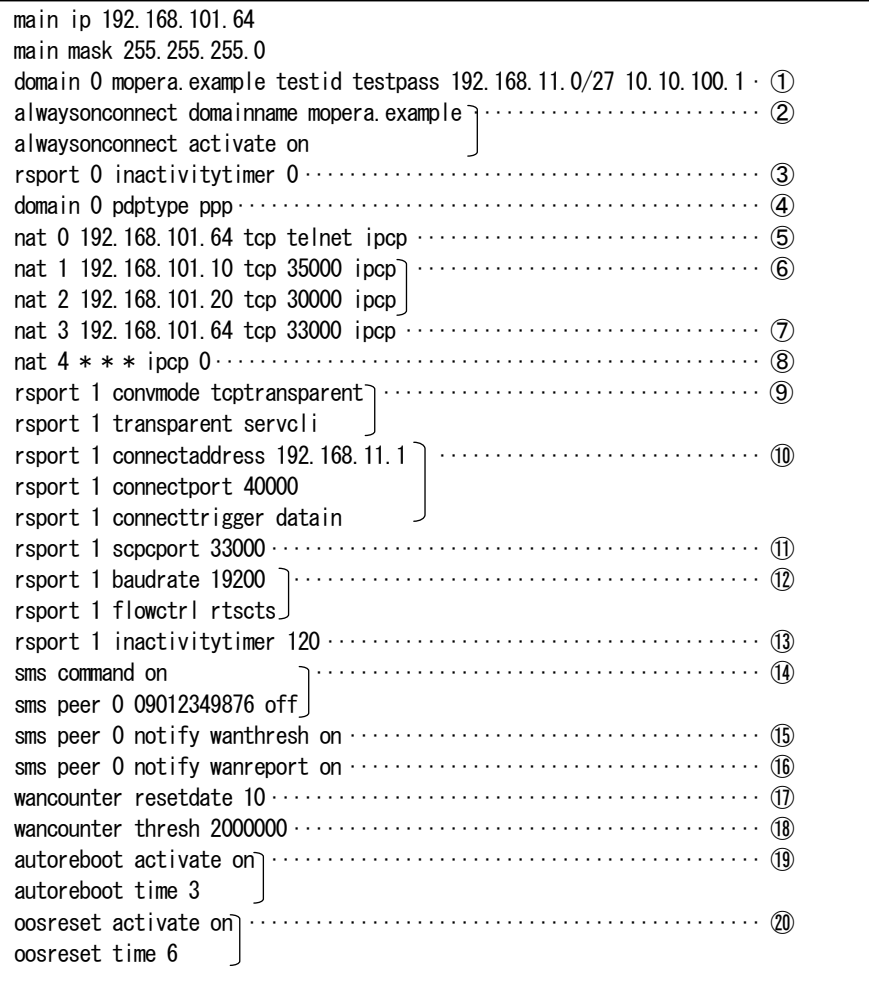

<span id="page-16-0"></span>2.2.10 GRE トンネリングを利用する例

この例は、AS-250 の GRE トンネリング機能を利用し、XR/NXR ルータとの間で通信を行う設定例です。これにより AS-250 側で NAT を利用せずに配下の装置へのアクセスが可能になります。

(1) 構成例

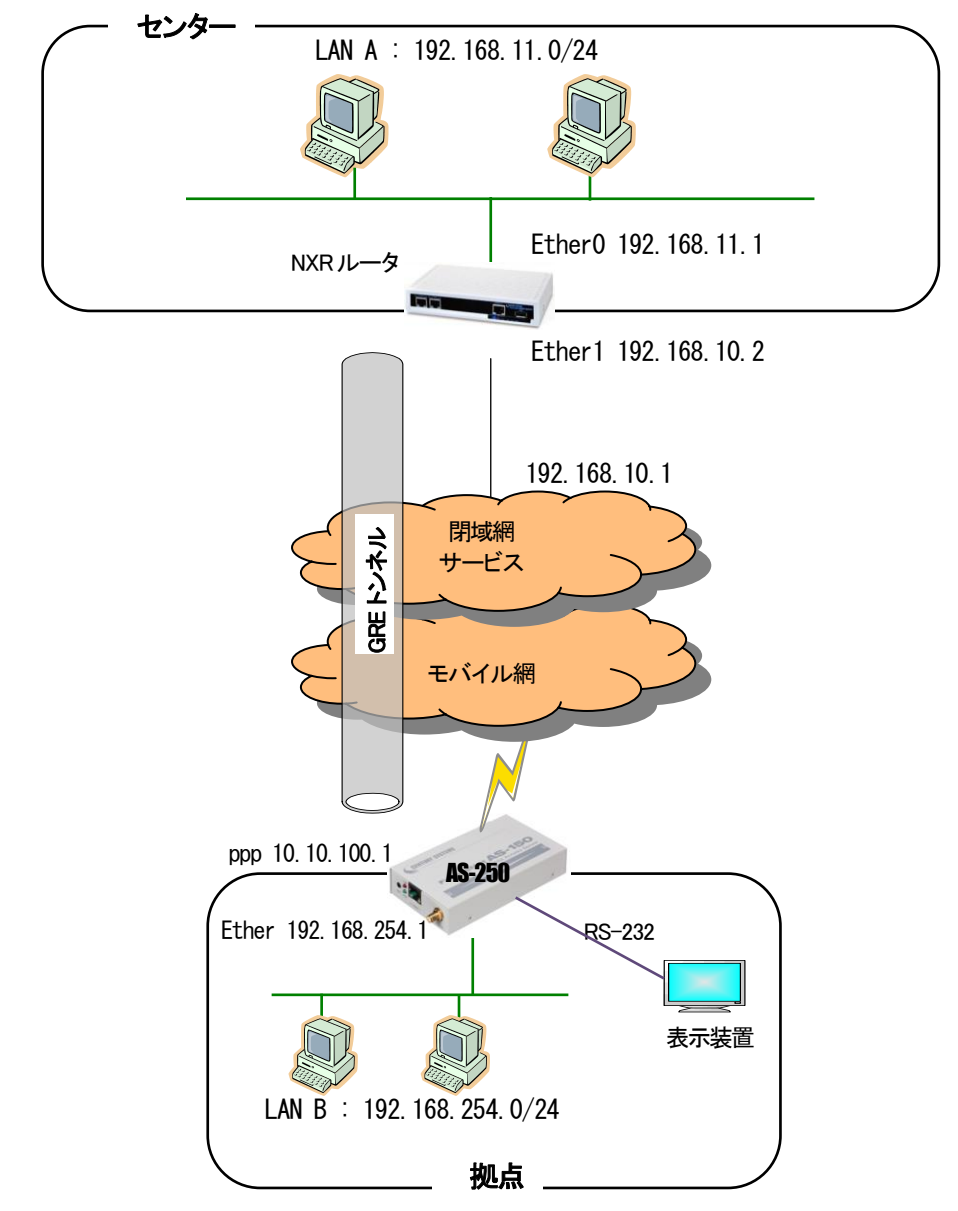

#### (2) 要件

インタフェース

- NXR では Ethernet 接続の設定を行っています。
- AS-250 では閉域網サービスに接続するための設定を行います。

主なインタフェースおよび PPP のパラメータ

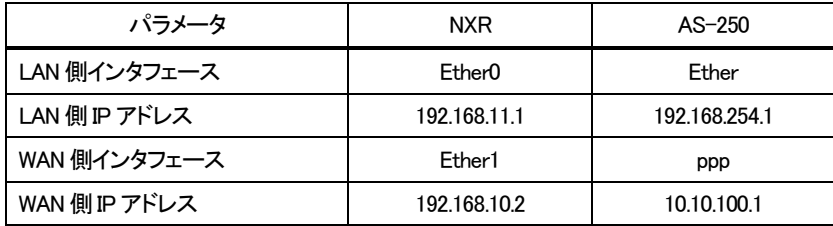

 $\triangleright$  GRE

● NXR では tunnel1 インタフェース GRE 用に使用します。

主な GRE のパラメータ

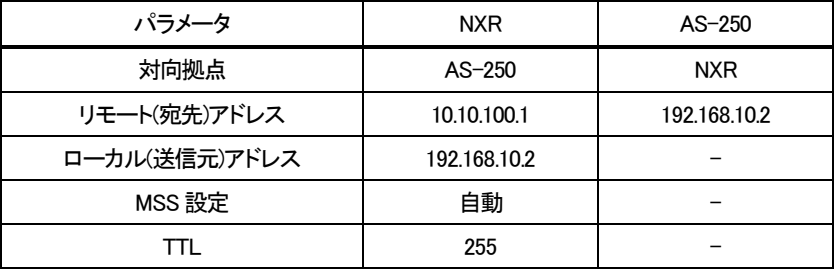

その他

● スタティックルート設定で AS-250 配下の LAN へのルートをスタティックルートでインタフェース「tunnel1」で設定して います。

#### (3) 設定例

■ NXR(センタルータ)側の設定

ポイント:AS-250 と GRE トンネリングによる接続を行います。また閉域網に接続するための Ethernet 設定を行います。 <LAN 側(ethernet0)インタフェース設定>

nxr120(config)#interface ethernet 0 nxr120(config-if)#ip address 192.168.11.1/24

LAN 側(ethernet0)インタフェースの IP アドレスに 192.168.11.1/24 を設定します。

<WAN 側(ethemet1)インタフェース設定>

nxr120(config)#interface ethernet 1 nxr120(config-if)#ip address 192.168.10.2/24

WAN 側(ethernet1)インタフェースの IP アドレスに 192.168.10.2/24 を設定します。

<スタティックルート設定>

nxr120(config)#ip route 192.168.254.0/24 tunnel 1

GRE で使用するスタティックルートを設定します。

ここで設定した宛先 IP アドレスにマッチしたパケットが GRE のカプセル化対象となります。

ゲートウェイは GRE で使用するトンネルインタフェースを設定します。

ここでは AS-250 配下LAN 向けルートのゲートウェイインタフェースに tunnel 1 を設定します。

nxr120(config)#ip route 0.0.0.0/0 192.168.10.1

ここではゲートウェイアドレスに 192.168.10.1 を設定します。

<tunnel1 インタフェース設定>

GRE で使用する tunnel1 インタフェースを設定します。 nxr120(config)#interface tunnel 1

nxr120(config-tunnel)#tunnel mode gre

トンネルインタフェースで使用するトンネルモードを設定します。

トンネルインタフェースを GRE で使用する場合は、gre と設定します。

トンネルの送信元IP アドレスに機器の WAN 側(ethernet1)IP アドレス 192.168.10.2 を設定します。 nxr120(config-tunnel)#tunnel source 192.168.10.2

トンネルの宛先IP アドレスに AS-250 の WAN 側IP アドレス 10.10.100.1 を設定します。 nxr120(config-tunnel)#tunnel destination 10.10.100.1

nxr120(config-tunnel)#ip tcp adjust-mss auto

TCP MSS の調整機能をオートに設定します。

TCP MSS 調整機能は TCP のネゴシエーション時に MSS 値を調整することで、サイズの大きい TCP パケットを転送す る際にフラグメントによるスループットの低下を抑制する場合に利用します。

TTL 値を 255 に設定します。 nxr120(config-tunnel)#tunnel ttl 255

※NXR ルータの設定方法の詳細は各ユーザーズマニュアルをご参照下さい。

■ AS-250(拠点ルータ)側の設定

ポイント:NXR と GRE トンネリングによる接続を行います。domain と interface の設定は必須です。

(1) 要件

- ① 宛先ネットワークを 192.168.11.0 としてドメイン登録します。 WAN 側IP アドレスに固定IP アドレスを指定するか、あるいは"0.0.0.0"を指定するかは利用する事業者、サービス によって異なります。
- ② GRE トンネリングの終点を 192.168.10.2 とします。
- ③ アクセスポイントの接続方式に合わせてPDPタイプを指定します。

(2) AS-250 の設定

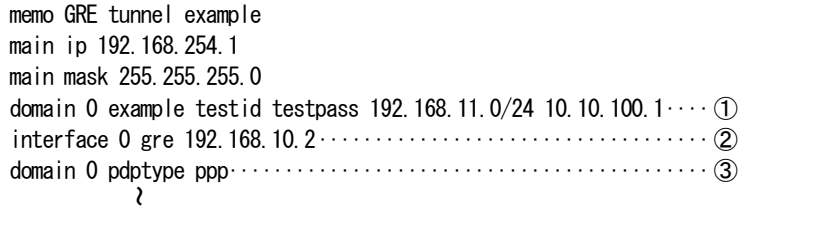

## <span id="page-19-0"></span>3 接続確認

通信に必要な設定が行われていれば、本装置の Telnet メニューのコマンドライン、もしくは WEB ブラウザの[接続・切断] から PPP 接続/切断を行うことができます。

<span id="page-19-1"></span>3.1 コマンドラインからの接続

Telnet メニューのコマンドラインから、connect コマンド及び disconnect コマンドにより、ドメインを登録した番号を指定して PPP 接続/切断を行う方法を説明します。コマンドの仕様はユーザーズマニュアルを参照してください。

#### (1)設定内容の表示

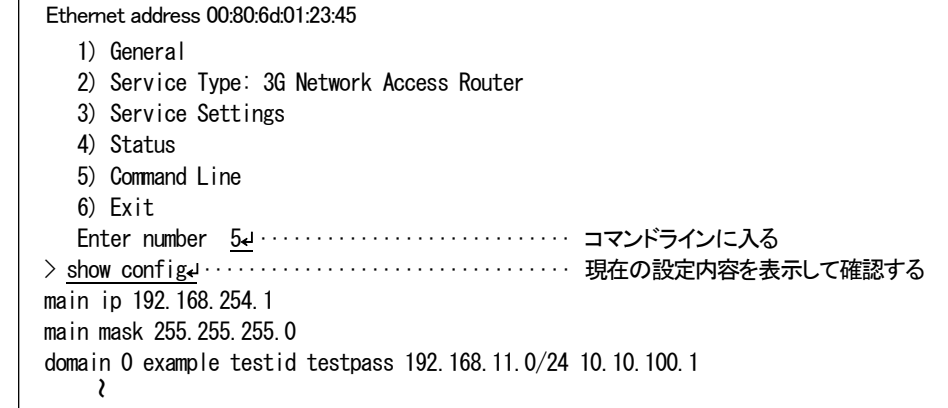

#### (2)接続の確認

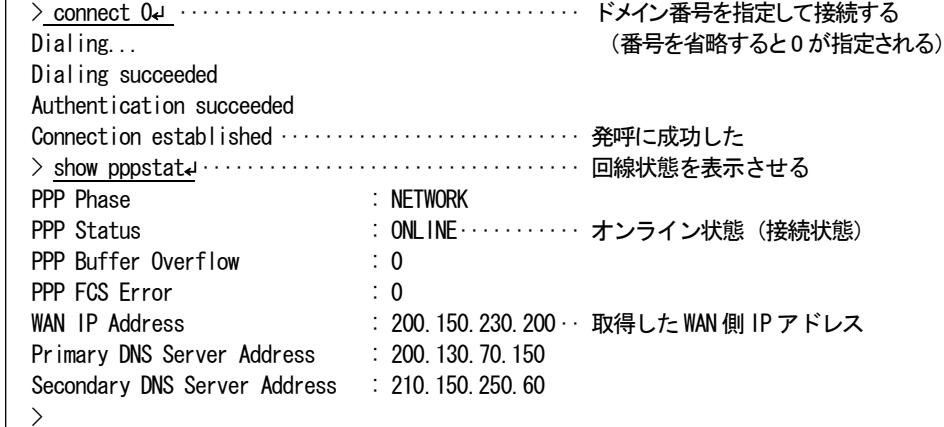

失敗時例

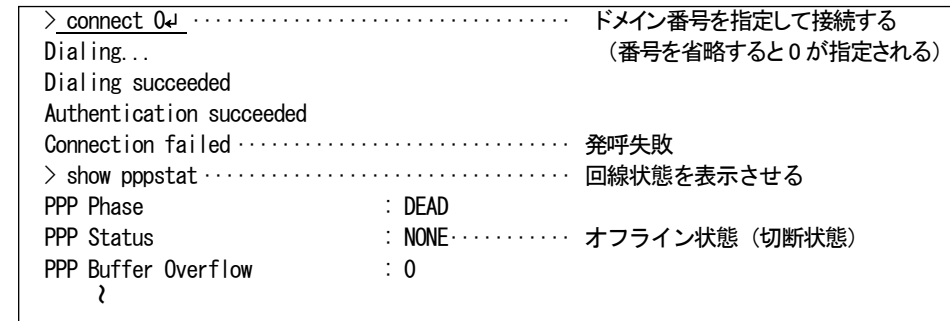

## <span id="page-20-0"></span>3.2 Web ブラウザからの接続

Web ブラウザで AS-250 にログインし、ホーム画面から[接続・切断]を選択します。

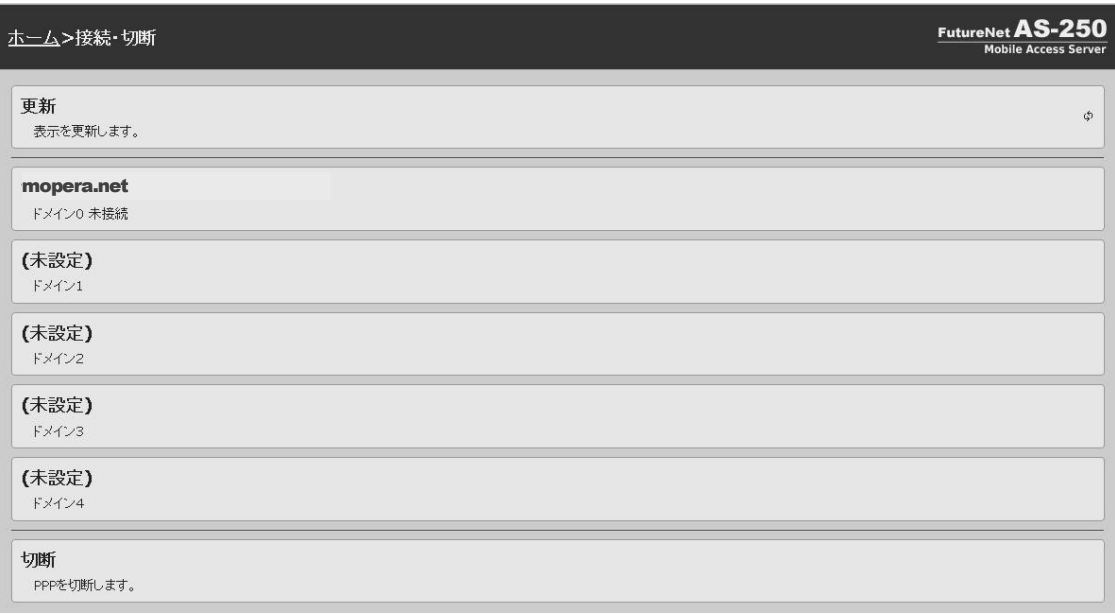

上記の画面はドメイン 0 だけが設定済みの場合の例です。

ここでドメイン 0 をクリックすることで回線接続が実行されます。

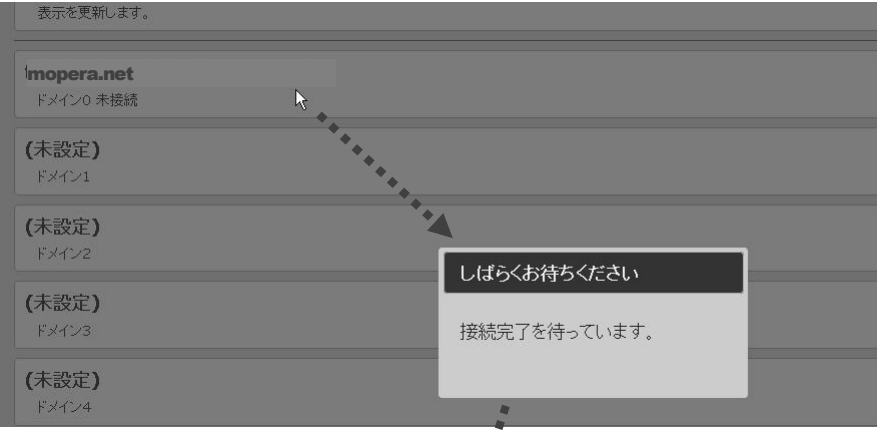

回線接続に成功すると、未接続が接続中に変わり、取得した WAN 側 IP アドレスが表示されます。

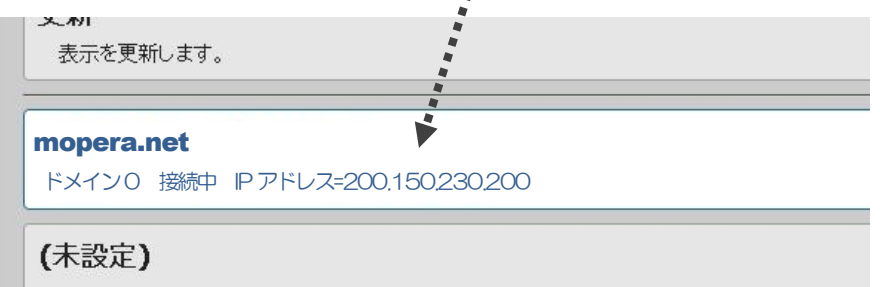

切断する場合は[切断]をクリックしてください。 以下の切断表示の後、最初の未接続状態に戻ります。

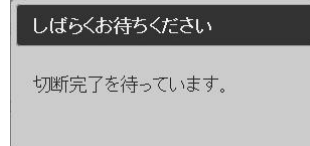

## <span id="page-21-0"></span>3.3 失敗時の確認事項

接続に失敗した場合は以下の確認を行ってください。

(1). アンテナ接続状態、電波状態の確認

アンテナが正しく接続されているか、またアンテナ LED やログ表示により電波状態を確認してください。

(2).固定IP アドレス割り当て時の確認

domainコマンドの最後のパラメータで WAN 側IP アドレスの設定を行いますが、これはIPCP における自IP アドレス の要求値です。ここには通常"0.0.0.0"を指定し、センター側から IP アドレスが動的に割り当てられます。 固定 IP アドレス割り当てのサービスを利用する場合、WAN 側 IP アドレスにその IP アドレスを指定する必要がある かどうかは利用する事業者、サービスによって異なります。

- \* 固定IP でも動的割り当て手順を行う必要がある場合: "0.0.0.0"を指定します。
- \* 固定 IP を IPCP によってセンターへ示す必要がある場合: 固定 IP を指定します。

固定IP を設定していて接続ができない場合は正しい IP かどうかを確認してください。あるいは"0.0.0.0"を試してくだ さい。逆に"0.0.0.0"を設定していて接続ができない場合は、固定IP を設定してみてください。

(3). PDP タイプの確認

PDP タイプは APN によって異なります。本装置の工場出荷値は IP タイプです。正しい指定になっているか確認して ください。PDP タイプの変更は domain コマンドで行えます。

(4). ユーザ名、パスワードの確認

domain コマンドで設定した APN、ユーザ名、パスワードが正しいか、スペル間違いがないか確認したください。

(5). SIM カードの確認

show antenna コマンドにより網登録状態を確認できます。以下のように登録済み(registered)にならない場合は、 SIM が正しく挿入されているか、SIM カードの契約状況を確認してください。

```
> show antenna
antenna = 1 (rssi = 14, ber = 99)
network = registered
\rightarrow
```
### <span id="page-22-0"></span>4 サポートデスクのご案内

<span id="page-22-1"></span>4.1 お問い合わせについて

サポートデスクにお問い合わせ頂く際は、以下の情報をお知らせ頂けると効率よく対応させて頂くことが可能ですので、ご協 力をお願い致します。

※FutureNet サポートデスク宛にご提供頂きました情報は、製品のお問合せなどサポート業務以外の目的には利用致しま せん。

なおご提供頂く情報の取り扱いについて制限等がある場合には、お問い合わせ時または事前にその旨ご連絡下さい。(設 定ファイルのプロバイダ情報を削除してお送り頂く場合など)

弊社のプライバシーポリシーについては下記URL の内容をご確認下さい。

http://www.centurysys.co.jp/company/philosophy.html#tab3

http://www.centurysys.co.jp/company/philosophy.html#tab4

- ご利用頂いているAS-250 製品を含むネットワーク構成図 (ご利用頂いている回線やルータを含むネットワーク機器のIP アドレスを記載したもの)
- 障害・不具合の内容およびその再現手順 (いつどこで何を行った場合にどのような問題が発生したのかをできるだけ具体的にお知らせ下さい)
- 障害・不具合時のログ情報や設定内容 (telnetコマンドラインから"show all"により表示された内容をお知らせください)

#### <span id="page-22-2"></span>4.2 お問い合わせ先

電話サポート

電話番号: 0422-37-8926

電話での対応は以下の時間帯で行います。

月曜日 ~ 金曜日 10:00 AM - 5:00 PM

ただし、国の定める祝祭日、弊社の定める年末年始は除きます。

電子メールサポート

E-mail: support@centurysys.co.jp

FAXサポート

FAX 番号:0422-55-3373

電子メール、FAX は 毎日 24 時間受け付けております。

ただし、システムのメンテナンスやビルの電源点検のため停止する場合があります。 その際は弊社ホームページ等にて事 前にご連絡いたします。

FutureNet AS-250 設定例集

2014 年 2 月 25 日 Ver.10.0 発行 センチュリー・システムズ株式会社 Copyright(c) Century Systems Co., Ltd. 2014

東京都 武蔵野市 境 1-15-14 宍戸ビル 〒180-0022 Tel. 0422-37-8911 Fax. 0422-55-3373 http://www.centurysys.co.jp/